# Printing Quizzes - D2L Tutorial

This tutorial is for faculty who have previous experience using the Quizzes tool in D2L. For further information or assistance, go to our <u>Team Dynamix Support portal</u> and click the appropriate Category to submit a ticket.

### Scenario

This tutorial will cover the steps involved with printing guizzes.

Note that there is no "print quiz" function in D2L, nor can you directly print a Quiz preview. You will need to select, copy, and paste questions into WORD in order to print them.

The following steps are for printing a quiz on a Windows computer from within the Firefox browser (of course, while Chrome is better for more things in D2L, Firefox is easier to copy and paste the Quiz questions from).

### Steps

- 1. Go to the Quizzes tool in your course.
- 2. Click the arrow next to the title of the quiz you want to print, and click Preview.

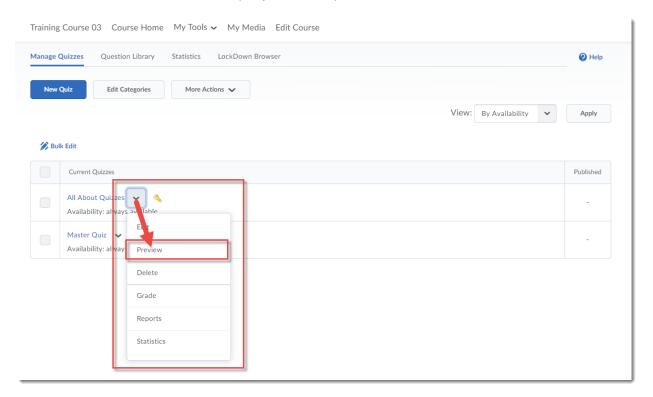

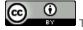

This content is licensed under a Creative Commons Attribution 4.0 International Licence. Icons by the Noun Project.

### 3. Click Start Quiz.

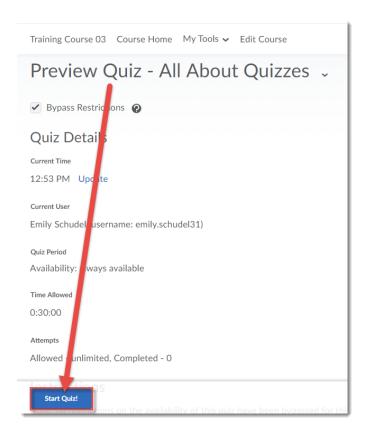

4. When the quiz opens, place your mouse on the main quiz area, click your right mouse button, and click on Select All. OR drag your mouse to highlight all the questions you want to copy.

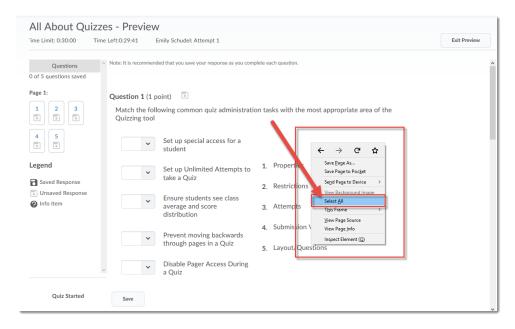

This content is licensed under a Creative Commons Attribution 4.0 International Licence. Icons by the Noun Project.

5. To copy the highlighted questions, click your right mouse button and select **Copy** (or hold down the **Ctrl** key and press the **C** key).

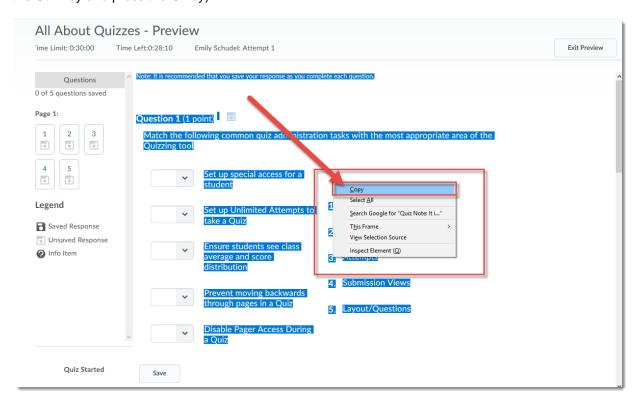

This content is licensed under a Creative Commons Attribution 4.0 International Licence. Icons by the Noun Project.

6. Open WORD and paste your questions into a WORD document (right mouse → Paste, or Ctrl-V).

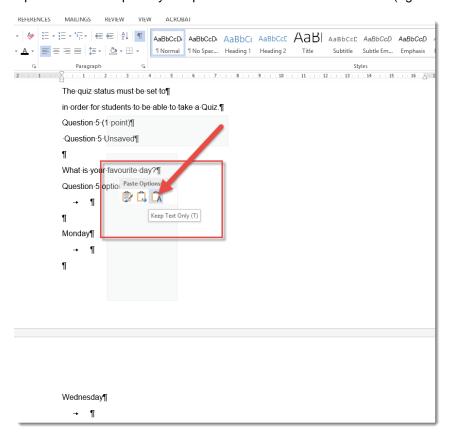

7. When you are finished, go back to D2L and click Exit Preview to return to the main Quizzes area.

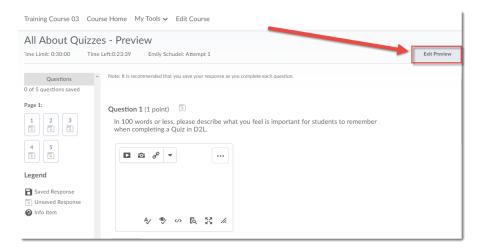

## Things to Remember

The above steps work best in Firefox. Note that in Chrome, you can **Copy** your quiz questions using the right mouse button, but you have to highlight the questions in the quiz you wish to copy first (i.e., **Select All** is not an option in Chrome).

This content is licensed under a Creative Commons Attribution 4.0 International Licence. Icons by the Noun Project.